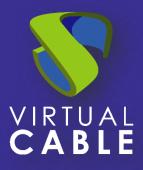

## **UDS Enterprise Graphic Customization**

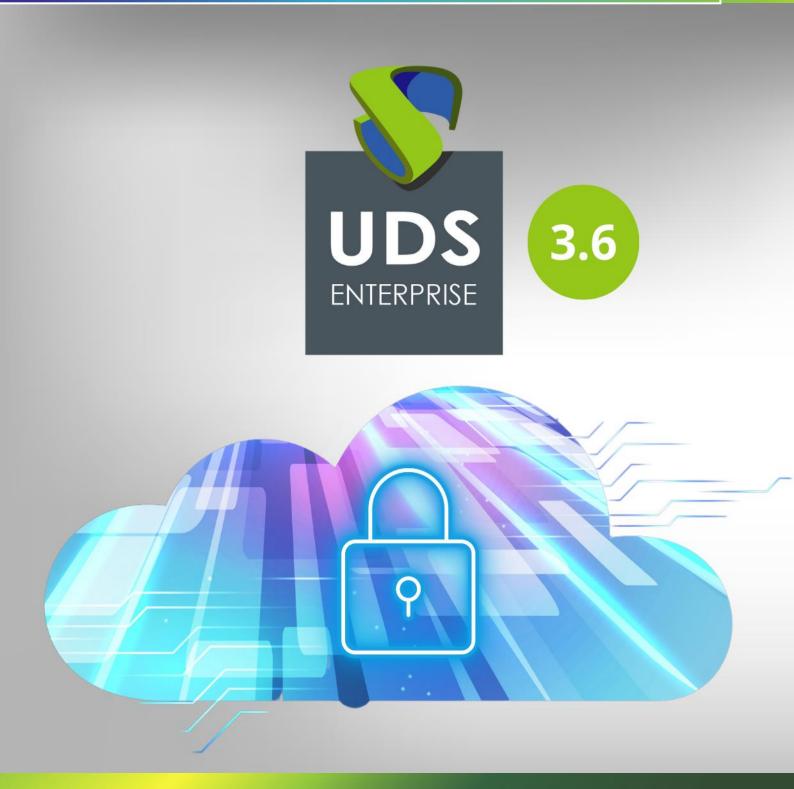

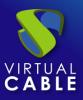

#### INDEX

| 1. | Int | rodu   | ction                                       | 2 |
|----|-----|--------|---------------------------------------------|---|
| 2. | UD  | )S ad  | ministration panel                          | 2 |
|    | 2.1 |        | S field                                     |   |
|    | 2.1 | 1.1    | Identify the parameter to modify            | 4 |
|    | 2.1 | .2     | Examples of modification of the "CSS" field | 6 |
|    | 2.2 | Fiel   | ld "Logo Name"2                             | 5 |
|    | 2.3 | Fiel   | ld "Show Filter on Top"2                    | 6 |
|    | 2.4 | Fiel   | ld "Site copyright info"2                   | 7 |
|    | 2.5 | "Sit   | e copyright link" field2                    | 8 |
|    | 2.6 | "Sit   | e information" field2                       | 9 |
|    | 2.7 | Fiel   | ld "Site name"3                             | 0 |
| 3. | Mo  | odify  | browser tab3                                | 1 |
|    | 3.1 | Cha    | ange the image3                             | 1 |
|    | 3.2 | Мо     | dify the text3                              | 2 |
| 4. | UD  | DS Ent | terprise Update3                            | 3 |
| 5. | Ab  | out V  | /irtualCable3                               | 3 |

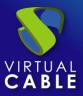

## 1. Introduction

UDS Enterprise allows its customization to provide the tool with the corporate appearance necessary for each client. We can modify the different access sections related to users, the login portal as well as the download sections for actors and clients.

It will not be possible to customize any section of the UDS Enterprise administration.

Customization is done quickly and easily from the software's administration panel itself, with specific fields for some sections and the use of HTML5 tags and language.

## 2. UDS administration panel

In this section we are going to explain some of the possible modifications that can be made from the UDS Enterprise Dashboard. In order to carry out these customizations we must carry out the following actions:

- Access UDS Enterprise with a user with administrator permissions.
- Enter the UDS Enterprise Dashboard.
- In the side menu we will go to "Tools\Settings".

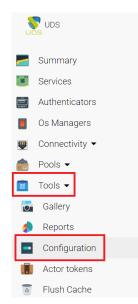

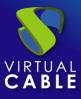

• We will click on the "Custom" tab.

| < |     |                  |                              |    |       |    |
|---|-----|------------------|------------------------------|----|-------|----|
|   | UDS | Security         | Custom                       | NX | PCoIP |    |
|   |     | CSS              |                              |    |       |    |
|   |     |                  |                              |    |       | 11 |
|   |     | Logo name<br>UDS |                              |    |       |    |
|   |     | Show Filter or   | n Top                        |    |       |    |
|   |     | 🗩 no             |                              |    |       |    |
|   |     | Site copyright   | t info<br>Cable S.L.U.       |    |       |    |
|   |     |                  |                              |    |       |    |
|   |     | Site copyright   | link<br>/w.udsenterprise.com |    |       |    |

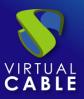

## 2.1 CSS field

In this field we are going to add the visual modifications that we need to make in the login portal and user services through "css" tags. After completing the configuration, we will click on the "save" button to apply the changes made.

| Custom              |                | PCoIP | RGS | SAML     |
|---------------------|----------------|-------|-----|----------|
| CSS                 |                |       |     |          |
| 055                 |                |       |     | <b>☆</b> |
|                     |                |       |     | li       |
| Logo name           |                |       |     |          |
| UDS                 |                |       |     |          |
| Show Filter on Top  |                |       |     |          |
| 🗩 no                |                |       |     |          |
| Site copyright info |                |       |     |          |
| © Virtual Cable S.  | L.U.           |       |     |          |
| Site copyright link |                |       |     |          |
| https://www.udse    | enterprise.com |       |     |          |
| Site information    |                |       |     |          |
|                     |                |       |     |          |
|                     |                |       |     | //       |
| Site name           |                |       |     |          |
| UDS Enterprise      |                |       |     |          |

We must press F5 or refresh the page to see the result of the change.

### 2.1.1 Identify the parameter to modify

In this section we are going to explain how to identify the necessary labels to be able to make the modification from the UDS Enterprise administration. For this we will need to rely on a browser, for example: Mozilla Firefox.

After opening the browser with the URL of our UDS Server, we will press the right button, and in the drop-down menu we will select "Inspect element":

|   | ←                                         | $\rightarrow$       | G           | ☆          |   |
|---|-------------------------------------------|---------------------|-------------|------------|---|
|   | Guar <u>d</u> ar cor<br>Guardar pág       |                     | <u>k</u> et |            |   |
|   | En <u>v</u> iar págir                     | na al dispos        | itivo       |            | > |
|   |                                           |                     |             |            |   |
|   | <u>V</u> er código<br>Ver <u>i</u> nforma |                     |             |            |   |
|   | Inspecciona                               | r propieda          | des de acce | esibilidad |   |
|   | Inspecciona                               | r e <u>l</u> emento |             |            |   |
| × | Hacer una c                               | aptura de p         | pantalla    |            |   |

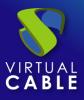

At the bottom of the browser will open the content of the web page. We can identify the section and the element that we want to modify by clicking on the different sections, such as identifying the login image:

| 😵 Uds 🛛 🗙                                                                                                    | +                                                                 |                                                                |                                           |                                                                                                    |                 |                                                                              |              | -         | ß              | $\times$    |
|----------------------------------------------------------------------------------------------------|-------------------------------------------------------------------|----------------------------------------------------------------|-------------------------------------------|----------------------------------------------------------------------------------------------------|-----------------|------------------------------------------------------------------------------|--------------|-----------|----------------|-------------|
| ← → ♂ ŵ                                                                                                    | 🗊 🔏 192.168.1.                                                    | 14/uds/page/login                                              |                                           |                                                                                                    |                 | ⊽ t                                                                          | ~            | III\ 🖽    | ) 🔹            |             |
| 🗘 Más visitados 🛛 🍪 Comenzar a usar                                                                                                    | r Firefox  🗎 Marcador                                             | es                                                             |                                           |                                                                                                    |                 |                                                                              |              |           |                |             |
| UDS UDS                                                                                                    |                                                                   | div.login-b                                                    | rand 96 × 100                             | Elemento Flex                                                                                        | 4               | UDS Client                                                                   | i) Acerca de | Españo    | l <del>-</del> | Â           |
|                                                                                                    |                                                                   |                                                                | UDS Enterpri                              | se                                                                                                   |                 |                                                                              |              |           |                |             |
|                                                                                                    |                                                                   | Nombre de usuario *                                            |                                           |                                                                                                    |                 |                                                                              |              |           |                |             |
| Usamos cookies para rastre                                                                                                    | ear el uso y las pr                                               | eferencias. <u>Aprende más</u>                                 |                                           |                                                                                                    |                 |                                                                              |              | Entie     | ndo            |             |
| 🕞 🗘 Inspector 🕞 Consola                                                                                                    | > Depurador    ↑↓ Red                                             | {} Editor de estilos 🛛 Rendimiento                             | D: Memoria                                | E Almacenamiento                                                                                     | 🕇 Accesibilidad | BBB Aplicación                                                               | _            |           | <u>n</u> .     | • ×         |
| Q, Buscar en HTML                                                                                                    |                                                                   | + 🖋                                                            | Filtrar estilos                           |                                                                                                    |                 | Disposición                                                                  |              | Cambios 1 | Tipografía     | •           |
| <pre>clock(VVE function) chtml lang="es"&gt; @vent(scroll) b chead&gt; @ c/head&gt; @ cbody&gt; b cdiv class="cc-window cc-banne override-2132809765 " role="dil aria-describedy="cookieconsen</pre> | alog" aria-live="poli                                             | me-block cc-bottom cc-color-<br>te" aria-label="cookieconsent" | display: -m<br>display: m<br>-ms-flex-fl  | er[_ngcontent-eij-c43]<br><del>- flexbox; A</del><br>  flex;<br>ow: column wrap; A<br>▶ column wrap; |                 | Contenedor Fle                                                               | tainer 🔵     |           | C              |             |
| <pre>arla-describedby="cookieconsen</pre>                                                                                                    | g-version="10.0.8"><br>73="" _nghost-eij-c71<br>-eij-c73=""> flex |                                                                | -ms flex pa<br>justify-con<br>-ms flex al | ck: center; A<br>tent: center;<br>ign: center; A                                                     |                 | <ul> <li>1 div.login-</li> <li>2 div.login-</li> <li>3 div.login-</li> </ul> | info         |           |                | ><br>><br>> |
| login.ng-star-inserted > form#loginform                                                                                                    | n.ng-untouched.ng-pristin                                         | e > div.login-container > div.login-info >                     | ,<br>Heredado de bo                       | dv                                                                                                   |                 | 🗸 4 div.site-i                                                               | nfo          |           |                | > 🗸         |

Once we have identified the field we want to modify, we can go to the UDS Enterprise administration and make the change we need.

Next, we show various customization examples that you can rely on to make your own configuration.

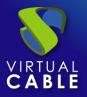

### 2.1.2 Examples of modification of the "CSS" field

#### 2.1.2.1 Change the icon on the top left

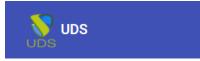

To make the modification of this section of the web we must enter the label "udsicon" in the "css" field. With HTML code we will indicate the size, the area in which we want to apply the change and where the image is located. Example:

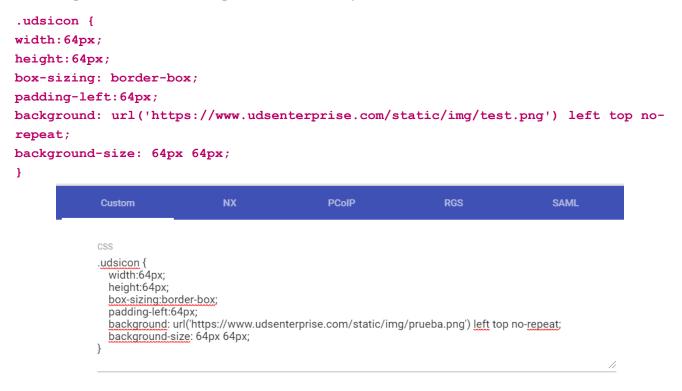

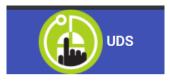

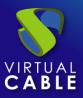

#### 2.1.2.2 Remove icon from top left

This section details how to remove the icon from the top bar of the access page to UDS Enterprise:

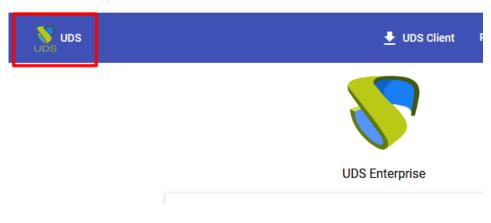

We will introduce the following code in the CSS section of the configuration:

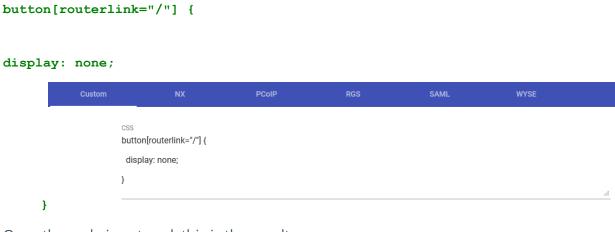

Once the code is entered, this is the result:

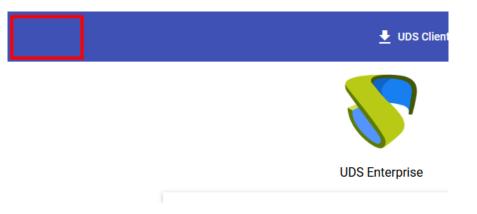

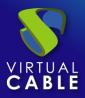

#### 2.1.2.3 Remove the "about" link from the top bar

This section shows how to remove the "about" link from the access page to UDS Enterprise:

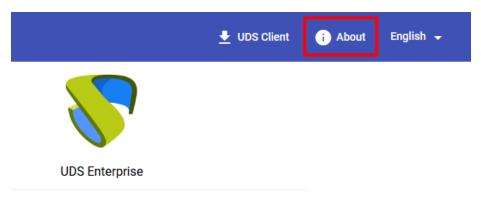

In the CSS section of the UDS Enterprise configuration we will insert the following code:

```
button[routerlink="/about"] {
```

```
display: none;
```

| _ | Custom              | NX                | PCoIP | RGS | SAML | WYSE |    |
|---|---------------------|-------------------|-------|-----|------|------|----|
|   | css<br>button[route | rlink="/about"] { |       |     |      |      |    |
|   | display: noi        | ne;               |       |     |      |      |    |
| ı | }                   |                   |       |     |      |      | .1 |

The result after adding the code:

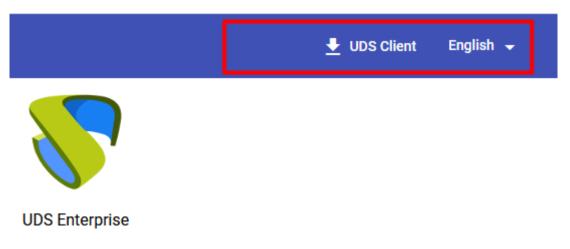

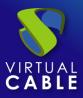

#### 2.1.2.4 Remove the download link of the UDS Client

This section explains how to remove the UDS Client download link from the UDS Enterprise home page:

|                | 👤 UDS Client | i About | English 👻 |
|----------------|--------------|---------|-----------|
|                |              |         |           |
| UDS Enterprise |              |         |           |

In the CSS section of the UDS Enterprise configuration we will insert the following code:

```
button[routerlink="/client-download"] {
```

The result after the modification would be:

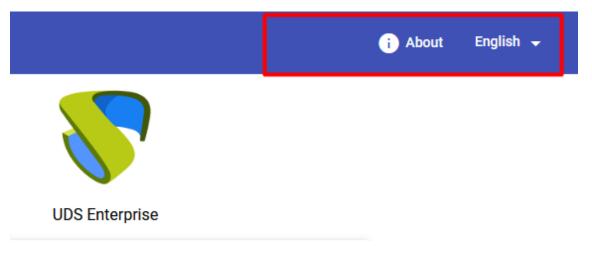

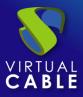

#### 2.1.2.5 Add links in the top bar

In this section, we are going to detail the tasks to be carried out to add one or more links at the top of the user area.

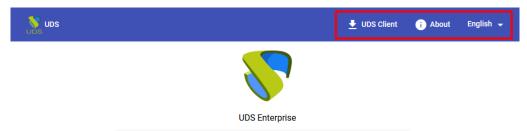

In order to add links to the top bar of the home page, we must enter the UDS Server (Using WinSCP or similar software) and access the index.html file in the path /var/server/uds/templates/uds/modern /index.html and in the line where it says <body> we will replace it with the following code:

```
<scripttype="text/javascript">
function updateLinks() {
try {
var placeholder = document.getElementsByTagName('uds-
navbar')[0].getElementsByTagName('button')[1];
placeholder.insertAdjacentHTML('afterend', '<aclass="mat-focus-
indicator mat-button mat-button-
base"href="https://www.udsenterprise.com/">Link Text</a>');
} catch(error) {
setTimeout(updateLinks, 400);
}
</script>
</bodysuitonload="updateLinks();">
```

NOTE: When copying the code, it is possible that its format is not correct depending on the browser and application used. In the following screenshot you will see the necessary format for its correct operation:

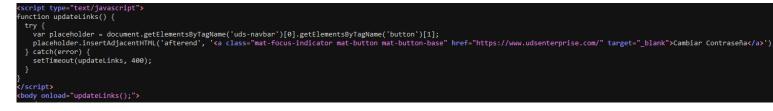

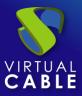

Here is the change:

```
/var/server/uds/templates/uds/modern/index.html - root@192.168.0.6 - Editor - WinSCP
🔚 🔄 🖻 👘 🕼 🗶 🕘 🎔 🥙 🛗 🎇 👘 🖷 🛛 Encoding 🕶 🗆 Color 🕶 🖗 🥝
<body>
  <uds-root>
      <!-- loading layout replaced by app after startupp -->
      <div class="app-loading">
        <div class="logo"></div>
        <svg class="spinner" viewBox="25 25 50 50">
          <circle class="path" cx="50" cy="50" r="20" fill="none" strol</pre>
        </svg>
/var/server/uds/templates/uds/modern/index.html - root@192.168.0.6 - Editor - WinSCP
🔚 🔄 🖻 👘 🐇 💼 🗶 🕘 🎐 🦿 🛗 🌺 🦣 📾 🛯 Encoding 🕶 🗆 Color 🕶 🎆 🥝
  <script type="text/javascript">
  function updateLinks() {
    try {
      var placeholder = document.getElementsByTagName('uds-navbar')[0].ge
      placeholder.insertAdjacentHTML('afterend', '<a class="mat-focus-ind:
      // Repeat previous line to create more links...
    } catch(error) {
      setTimeout(updateLinks, 400); // Retry later
    }
  }
  </script>
<body onload="updateLinks();">
```

We will modify the code href="<u>http://www.udsenterprise.com</u>" replacing it with the URL to which we want the link to go.

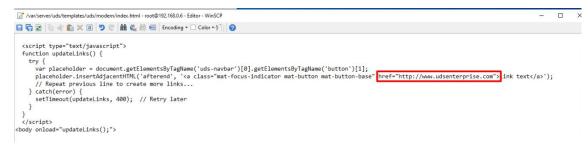

To modify the text that will appear as a link, we will modify the text "Link text", by which we want it to appear.

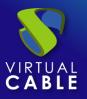

#### href="http://www.udsenterprise.com">Link text</a>');

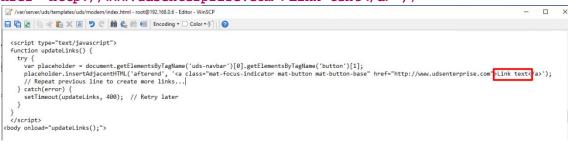

#### This is the result of the modification:

|               | 👲 UDS Client | Link text | i About | English 👻 |
|---------------|--------------|-----------|---------|-----------|
|               |              |           |         |           |
| UDS Enterpris | se           |           |         |           |
| Hearnama *    |              |           |         |           |

If we want to add another additional link, we will add the following line of code (with the link and text changed to the desired ones):

| <pre>placeholder.insertAdjacentHTML('afterend', '<a <="" class="mat-focus-&lt;/pre&gt;&lt;/th&gt;&lt;th&gt;indicator mat-&lt;/th&gt;&lt;/tr&gt;&lt;tr&gt;&lt;th&gt;button mat-button-base" th=""><th></th></a></pre>                                                                                                    |  |
|----------------------------------------------------------------------------------------------------|--|
| <pre>href="http://www.udsenterprise.com"&gt;Link text');</pre>                                                                                                    |  |
| //ar/server/uds/templates/uds/modern/index.html - root@192.188.0.6 - Editor - WinSCP                                                                                                    |  |
| 🕞 🔄 🖻 🗄 🚸 💼 🗶 🗎 🧐 Encoding • 🗋 Color • 👌 🗌                                                                                                    |  |
| <pre>cscript type="text/javascript"&gt; function updatelinks() {     try {         var placeholder = document.getElementsByTagName('uds-navbar')[0].getElementsByTagName('button')[1];         placeholder.insertAdjacentHTML('afterend', 'ca class="mat-focus-indicator mat-button mat-button-base" href="http://www.udsenterprise.com"&gt;Link text         [placeholder.insertAdjacentHTML('afterend', 'ca class="mat-focus-indicator mat-button mat-button-base" href="http://www.demo.udsenterprise.com"&gt;Link text         [placeholder.insertAdjacentHTML('afterend', 'ca class="mat-focus-indicator mat-button mat-button-base" href="http://www.demo.udsenterprise.com"&gt;Link text         [placeholder.insertAdjacentHTML('afterend', 'ca class="mat-focus-indicator mat-button mat-button-base" href="http://www.demo.udsenterprise.com"&gt;Link text         [placeholder.insertAdjacentHTML('afterend', 'ca class="mat-focus-indicator mat-button mat-button-base" href="http://www.demo.udsenterprise.com"&gt;Link text         [placeholder.insertAdjacentHTML('afterend', 'ca class="mat-focus-indicator mat-button mat-button-base" href="http://www.demo.udsenterprise.com"&gt;Link text         [catch(error) {             setTimeout(updateLinks, 400); // Retry later         }             c/csript&gt;             cbody onload="updateLinks();"&gt;Link text</pre> |  |

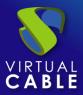

#### 2.1.2.6 Change the login screen logo

|            | UDS Enterprise |  |
|------------|----------------|--|
| Username * |                |  |
| Password   |                |  |
|            |                |  |
|            | Login          |  |

To modify this section of the website, we must enter the label "login-brand img" in the "css" field. With HTML code we will indicate the size, the area in which we want to apply the change and where the image is located. Example:

```
.login-brand img {
width:96px;
height:96px;
box-sizing: border-box;
padding-left:96px;
background:url('https://www.udsenterprise.com/static/img/test.png')
left top no-repeat;
background-size: 96px 96px;
}
                                                                                    SAML
            Custom
                                                PCoIP
                                                                  RGS
           CSS
           .login-brand img {
             width:96px;
             height:96px;
             box-sizing:border-box;
             padding-left:96px;
             background:url('https://www.udsenterprise.com/static/img/prueba.png')
             left top no-repeat;
             background-size: 96px 96px;
```

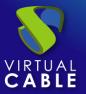

After applying the modification, the result would be the following:

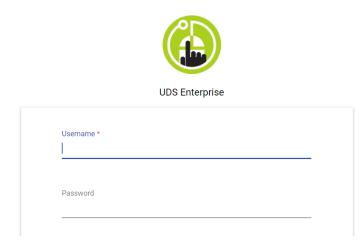

# 2.1.2.7 Change the color of the top bar and the text in the login portal

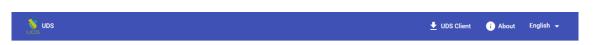

To modify this section of the website, we must enter the label "mat-toolbar.mat-primary" in the "css" field. With HTML code we will indicate the area where we want to apply the change and the color we want to use. Example:

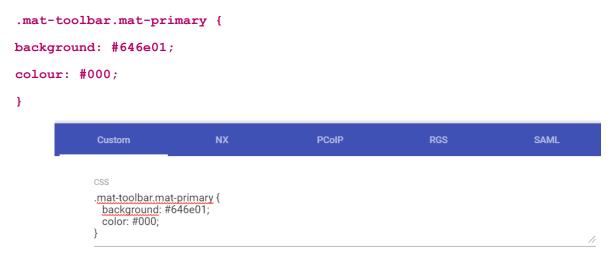

|  | UDS UDS |  | 💆 UDS Client | About | English 👻 |  |
|--|---------|--|--------------|-------|-----------|--|
|--|---------|--|--------------|-------|-----------|--|

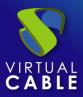

### 2.1.2.8 Change the background color of the portal

|            | UDS Enterprise |  |
|------------|----------------|--|
| Username * |                |  |
| Password   |                |  |
|            | Login          |  |

To modify this section of the website, we must enter the "background" label in the "css" field. With HTML code we will indicate the color that we want to use. Example:

| body,  | html {                                                     |        |       |     |      |
|--------|------------------------------------------------------------|--------|-------|-----|------|
| backgr | ound: #73ff59;                                             |        |       |     |      |
| }      |                                                            |        |       |     |      |
|        | Custom                                                     | NX     | PCoIP | RGS | SAML |
|        | css<br>body, <u>html</u> {<br><u>background</u> : #7:<br>} | 3ff59; |       |     |      |

| <br>UDS Enterprise |  |
|--------------------|--|
| Username *         |  |
| Password           |  |
| Login              |  |

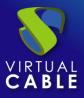

#### 2.1.2.9 Change the size of the top bar

| UDS 🛨 UDS Client 👔 About English 🗸 |
|------------------------------------|
|------------------------------------|

To modify the size of this section of the web, in the event that the image used is larger than the size of the bar, we must enter the label "mat-toolbar-row.mat-toolbar" in the "css" field single-row". With HTML code we will indicate the size of the bar. Example:

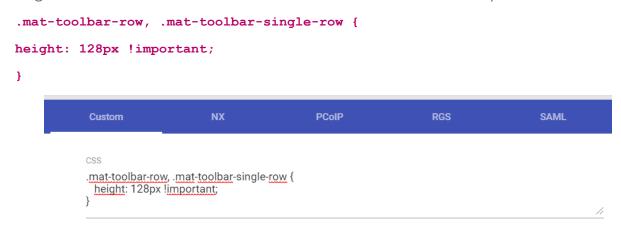

| Se uos |     | <u>.</u> | UDS Client | i About | English 👻 |
|--------|-----|----------|------------|---------|-----------|
|        | · · |          |            |         |           |

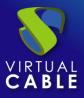

2.1.2.10 Change the position of the logo and the login screen form

|            | UDS Enterprise |  |
|------------|----------------|--|
| Username * |                |  |
| Password   |                |  |
|            | Login          |  |

If we have modified the size of the top bar, we must change the position of both the logo and the login screen form. To modify the positioning of the login image, in the event that the top bar overlaps, we must enter the "login-brand" label in the "css" field. With HTML code we will indicate the position where we want to place it. Example:

| .logi | n-brand {                                       |      |       |     |      |
|-------|-------------------------------------------------|------|-------|-----|------|
| paddi | ng: 1rem 0 0;                                   |      |       |     |      |
| }     |                                                 |      |       |     |      |
|       |                                                 |      |       |     |      |
|       | Custom                                          | NX   | PColP | RGS | SAML |
|       | CSS                                             |      |       |     |      |
|       | . <u>login-brand</u> {<br><u>padding</u> : 1rem | 0 0; |       |     |      |
|       | }                                               |      |       |     | //   |

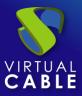

After applying the modification, the result would be the following:

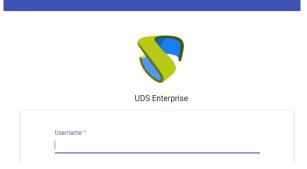

To modify the positioning of the login form, in the event that the top bar overlaps, we must enter the "content" label in the "css" field. With HTML code we will indicate the font size. Example:

| .content {  |                             |                                   |      |       |     |
|-------------|-----------------------------|-----------------------------------|------|-------|-----|
| margin: 5re | m auto O                    | !important;                       |      |       |     |
| }           |                             |                                   |      |       |     |
|             | Ŋ                           | Custom                            | NX   | PCoIP | RGS |
|             | CSS                         |                                   |      |       |     |
|             | . <u>conte</u><br>marc<br>} | nt {<br>jin: 5rem auto 0 !importa | ant; |       | 1.  |
|             | Logo nar<br>UDS             | me                                |      |       |     |

|            | UDS Enterprise |  |
|------------|----------------|--|
| Username * |                |  |
| Password   |                |  |
|            | Login          |  |

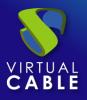

# 2.1.2.11 Change the positioning of the name of the software development company

| ſ |                       |
|---|-----------------------|
| L | © Virtual Cable S.L.U |
| _ |                       |

To modify the positioning of the name of the software development company, we must enter the "footer" label in the "css" field. With HTML code we will indicate the position where we want to place it within the footer. Example:

| .footer  | £                                               |                                        |       |     |      |
|----------|-------------------------------------------------|----------------------------------------|-------|-----|------|
| justify- | content: cen                                    | ter !important                         | =;    |     |      |
| }        |                                                 |                                        |       |     |      |
|          | Custom                                          | NX                                     | PCoIP | RGS | SAML |
|          | CSS<br>. <u>footer</u> {<br>justify-conten<br>} | <u>t</u> : center ! <u>important</u> ; |       |     | 11   |

After applying the modification, the result would be the following:

© Virtual Cable S.L.U.

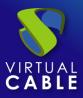

#### 2.1.2.12 Insert text in the login portal

|    |           | 5          | )   |  |
|----|-----------|------------|-----|--|
|    |           | UDS Enterp | ise |  |
| 0: | sername * |            |     |  |
| Pi | assword   |            |     |  |
|    |           | Login      |     |  |

To add text below the login portal form, we must enter the label "login-container::after" in the "css" field. With HTML code we will indicate the position where we want to place it within the footer. Example:

| .login-co | ontainer::afte    | er {         |                                   |               |       |
|-----------|-------------------|--------------|-----------------------------------|---------------|-------|
| content:  | 'To change yo     | our password | , go to https:/                   | /192.168.11.1 | 179'; |
| }         |                   |              |                                   |               |       |
|           |                   |              |                                   |               |       |
|           | Custom            | NX           | PCoIP                             | RGS           | SAML  |
|           | CSS               |              |                                   |               |       |
|           | .login-container: |              | , <u>go to</u> https://192.168.11 | 179'          |       |
|           | }                 |              | , <b>40</b> (100.17)              | ,             |       |
|           |                   |              |                                   |               |       |

After applying the modification, the result would be the following:

| Password |       |  |
|----------|-------|--|
|          |       |  |
|          | Login |  |

To change your password, go to https://192.168.11.179

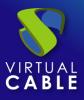

#### 2.1.2.13 Insert text in user services page

| Windows Desktops         Image: Console - Demo | Veyon teacher | Win10 | Win7 | Win2019 | ^ |
|------------------------------------------------|---------------|-------|------|---------|---|
| APPs                                           |               |       |      |         | ~ |
| 👌 Linux Desktops                               |               |       |      |         | ~ |

To add text to the user services page, we must enter the tag "services-groups::after" in the "css" field. Example:

| .serv | ices-groups::af | ter {          |                                |               |      |
|-------|-----------------|----------------|--------------------------------|---------------|------|
| conte | nt: 'To change  | your password, | go to https:/                  | /192.168.11.1 | 79'; |
| }     |                 |                |                                |               |      |
|       |                 |                |                                |               |      |
|       | Custom          | NX             | PCoIP                          | RGS           | SAML |
|       | CSS             |                |                                |               |      |
|       | .services-group | s::after {     |                                |               |      |
|       |                 |                | <u>go to</u> https://192.168.1 | 1.179';       |      |
|       | }               |                |                                |               | //   |

After applying the modification, the result would be the following:

| 👩 Windov       | vs Desktops                 |       |      |         | ^ |
|----------------|-----------------------------|-------|------|---------|---|
| Console - Demo | Veyon teacher               | Win10 | Win7 | Win2019 |   |
| APPs           | yo to https://192.168.11.17 | _     |      | _       | ~ |

**NOTE:**This text will be visible to all users.

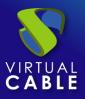

#### 2.1.2.14 Insert text in the information panel

| Information |                                |   |  |  |
|-------------|--------------------------------|---|--|--|
| IPs         | Client IP                      | ~ |  |  |
| Transports  | UDS transports for this client | ~ |  |  |
| Networks    | UDS networks for this IP       | ~ |  |  |

To add text to the user services page, we must enter the tag "staff-info::after" in the "css" field. Example:

| .staff-i | nfo::after {                                                         |                                       |                         |                |      |
|----------|----------------------------------------------------------------------|---------------------------------------|-------------------------|----------------|------|
| content: | 'To change                                                           | your password,                        | go to https:/           | /192.168.11.17 | 79'; |
| }        |                                                                      |                                       |                         |                |      |
|          | Custom                                                               | NX                                    | PCoIP                   | RGS            | SAML |
|          | css<br>.staff- <u>info</u> ::after<br><u>content</u> : ' <u>To c</u> | r {<br><u>hange your password</u> , g | go to https://192.168.1 | 1.179';        |      |
|          | л<br>                                                                |                                       |                         |                | //   |

After applying the modification, the result would be the following:

| APPs       |                                |  |
|------------|--------------------------------|--|
|            | Information                    |  |
| IPs        | Client IP                      |  |
| Transports | UDS transports for this client |  |
| Networks   | UDS networks for this IP       |  |

**NOTE:**This text will be visible only to administrator users and organization staff.

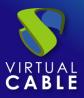

#### 2.1.2.15 Change the font size of the user services header

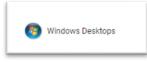

Modifying the font size of the services header is done by entering the "services-group-title" tag in the "css" field. With HTML code we will indicate the font size of the text, in "px" or "em". In the following example we have used the size in pixels:

| .serv | ices-group-titl                                                | e {                                      |       |     |      |
|-------|----------------------------------------------------------------|------------------------------------------|-------|-----|------|
| font- | size: 20px !imp                                                | ortant;                                  |       |     |      |
| }     |                                                                |                                          |       |     |      |
|       | Custom                                                         | NX                                       | PCoIP | RGS | SAML |
|       | css<br>. <u>services-group</u><br><u>font-size</u> : 20p:<br>} | <u>title</u> {<br>< l <u>important</u> ; |       |     | //   |

After applying the modification, the result would be the following:

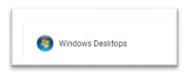

**NOTE:**This change will be visible to all users.

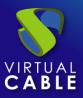

#### 2.1.2.16 Change the size of the user services header

We can modify the size of the header of the user services by introducing the label "matexpansion-panel-header-title" in the "css" field. With HTML code we will indicate the size of the bar that we want to use by percentage. Example:

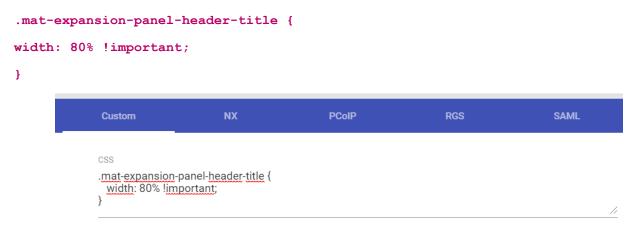

After applying the modification, the result would be the following:

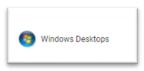

**NOTE:**This change will be visible to all users.

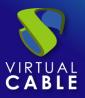

## 2.2 Field "Logo Name"

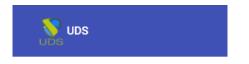

The "Logo Name" field allows us to modify the name that appears next to the image located in the upper left corner. In this example we are going to modify it by the UDS Enterprise text string.

| Custom         | NX | PCoIP | RGS | SAML |
|----------------|----|-------|-----|------|
| CSS            |    |       |     |      |
|                |    |       |     | //   |
| Logo name      |    |       |     |      |
| UDS Enterprise |    |       |     |      |

For this modification to be applied, we must press the "save" button and restart the Appliance UDS Server (or the "udsweb" service).

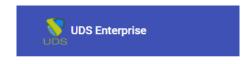

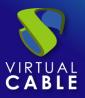

## 2.3 Field "Show Filter on Top"

The "Show Filter on Top" field allows us to add a search field in the user services panel, so that you can search within the services that are available to you.

| Show Filter on Top     |  |  |  |
|------------------------|--|--|--|
| yes                    |  |  |  |
| Site copyright info    |  |  |  |
| © Virtual Cable S.L.U. |  |  |  |

By enabling this option, we will allow the "filter" field to appear in the upper right corner of the "resources" window. It will be visible to all users.

For this modification to be applied, we must click on the "save" button and restart the Appliance UDS Server (or the "udsweb" service).

|                  |               |       |      |         | Filter | ( |
|------------------|---------------|-------|------|---------|--------|---|
| 👩 Windov         | vs Desktops   |       |      |         |        | ^ |
| Console - Demo   | Veyon teacher | Win10 | Win7 | Win2019 |        |   |
| MPPs             | _             |       | _    | _       |        | ~ |
| Formacion        |               |       |      |         |        | ~ |
| 👌 Linux Desktops |               |       |      |         |        | ~ |

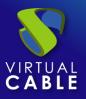

## 2.4 Field "Site copyright info"

The "Site copyright info" field allows us to modify the text that appears in the lower right corner. In this example we will use the text string Test:

© Virtual Cable S.L.U.

Test

| Site copyright info           |  |  |
|-------------------------------|--|--|
| Test                          |  |  |
| Site copyright link           |  |  |
| https://www.udsenterprise.com |  |  |
|                               |  |  |

For this modification to be applied, we must click on the "save" button and restart the Appliance UDS Server (or the "udsweb" service).

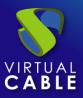

## 2.5 "Site copyright link" field

In this field it is possible to modify the URL of the hyperlink to which the text string that we have entered in the "Site copyright info" field refers to. To make this modification we must modify the parameter "Site copyright link". Example:

| Site copyright link www.google.es |    |
|-----------------------------------|----|
| Site information                  |    |
|                                   | // |

With this change, clicking on the text will open the URL <u>www.google.es</u>. For this modification to be applied, we must click on the "save" button and restart the Appliance UDS Server (or the "udsweb" service).

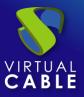

## 2.6 "Site information" field

In this field you can enter the text that you want to appear under the UDS Enterprise login window (it supports HTML code).

In this example we are going to use the text string Please enter your credentials:

| Site information              |    |
|-------------------------------|----|
| Please enter your credentials |    |
|                               | // |
|                               |    |
| Site name                     |    |
| UDS Enterprise                |    |

For this modification to be applied, we must click on the "save" button and restart the Appliance UDS Server (or the "udsweb" service).

This is the result of the modification:

|            | UDS Enterprise |   |
|------------|----------------|---|
| Username * |                |   |
| Password   |                | _ |
|            | Login          |   |

Please enter your credentials

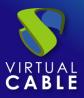

## 2.7 Field "Site name"

|            | UDS Enterprise |  |
|------------|----------------|--|
| Username * |                |  |
| Password   |                |  |
|            | Login          |  |

The "Site name" field allows us to modify the text that is located under the logo in the login window.

To make the modification we must place ourselves in the "Site name" field and indicate the text that we want to be visible to users. Example:

| Site information    |  |
|---------------------|--|
|                     |  |
| Site name           |  |
| UDS Enterprise Demo |  |

For this modification to be applied, we must click on the "save" button and restart the Appliance UDS Server (or the "udsweb" service).

| UDS Enterprise Demo |  |
|---------------------|--|
| Email               |  |
| Password            |  |
| Login               |  |

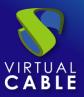

#### 3. Modify browser tab

In this section we are going to detail the tasks to be carried out to modify the information that appears in the browser tab when connecting to the front of UDS Server.

## 3.1 Change the image

In order to change the icon that appears in the browser tab, we must connect to the UDS Server (via WinSCP or similar software) and access the path where the image is stored /var/server/static/modern/img/:

| Download - 📝 Edit - 🗶 🍰 Properties 👔 | New - 🛨 🖃 🗹 |        |       |                     |
|--------------------------------------|-------------|--------|-------|---------------------|
| /var/server/static/modern/img/       |             |        |       |                     |
| Name                                 | Size        | Rights | Owner | Changed             |
| 1 m                                  |             | rwxr-x | uds   | 22/04/2021 12:00:31 |
| favicon.ico                          | 4 KB        | rw-r   | uds   | 22/04/2021 12:00:31 |
| favicon.png                          | 3 KB        | rw-r   | uds   | 22/04/2021 12:00:31 |
| Linux.png                            | 21 KB       | rw-r   | uds   | 22/04/2021 12:00:31 |
| 💼 login-img.png                      | 6 KB        | rw-r   | uds   | 22/04/2021 12:00:31 |
| MacOS.png                            | 11 KB       | rw-r   | uds   | 22/04/2021 12:00:31 |
| udsicon.png                          | 7 KB        | rw-r   | uds   | 22/04/2021 12:00:31 |
| Windows.png                          | 2 KB        | rw-r   | uds   | 22/04/2021 12:00:31 |

After finding ourselves in the path where the image is, we will replace the favicon.png file with the new one that we want to use. After this modification, we must restart the Appliance UDS Server for the change to be applied.

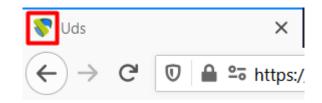

**NOTE:**This modification must be carried out in all the UDS Servers that we have deployed.

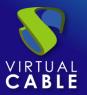

## 3.2 Modify the text

In order to modify the text that appears in the browser tab, we must access the UDS Server (using WinSCP or similar software) and go to the path /var/server/uds/templates/uds/modern/.

Once we are located in the route, we will modify the index.html file with a text editor.

We will replace the text string that appears between the <title> tags.

Example: "<title>Uds<title/>": We will replace the text string You with the text that we want to appear after the image.

|                                                                                                    |                               |                     |              |                             | 2 Feb      |
|----------------------------------------------------------------------------------------------------|-------------------------------|---------------------|--------------|-----------------------------|------------|
| Name                                                                                                    | Size                          | Rights<br>rwsr-xr-x | Owner<br>uds | Changed 22/04/2021 11:58:49 | 21/12/2020 |
| a index.html                                                                                            | 4 KB                          | rw-rr               | uds          | 04/05/2021 18:13:35         | 26/11/2020 |
| 📝 /var/server/uds/templates/uds/modern/index.htm                                                        | nl - root@demo.udsenterprise. | com - Editor        | - WinSCP     |                             |            |
| 6 6 2 6 * 6 × 8 9 C # 4                                                                                 | 👫 🚍 🛛 Encoding * 🗔 Co         | lor • 🛞 🧉           |              |                             |            |
| <pre>{% load i18n %}{% get_current_languag <html lang="{{ LANGUAGE_CODE }}"> <head></head></html></pre> |                               |                     |              |                             | it away    |

Once the text has been modified, we must restart the Appliance UDS Server for the change to be applied.

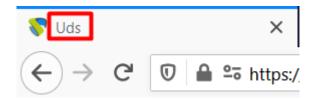

**NOTE:** This modification must be carried out in all the UDS Servers that we have deployed.

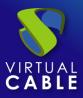

## 4. UDS Enterprise Update

When we update the system, all the modifications made from the UDS Enterprise administration will be applied automatically, since they are saved within the UDS Enterprise Appliance Dbserver.

## 5. About VirtualCable

Virtual Cable develops and sells UDS Enterprise through a subscription model based on the number of users that includes support and updates.

In addition, Virtual Cable offers professional services to install and configure UDS Enterprise.

For more information visit <u>www.udsenterprise.com</u> or send us an email at <u>info@udsenterprise</u>.